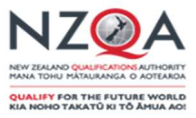

# Submission of Data Files and Review of Error and Warning Messages: **User guide for SMS Schools**

# **Table of Contents**

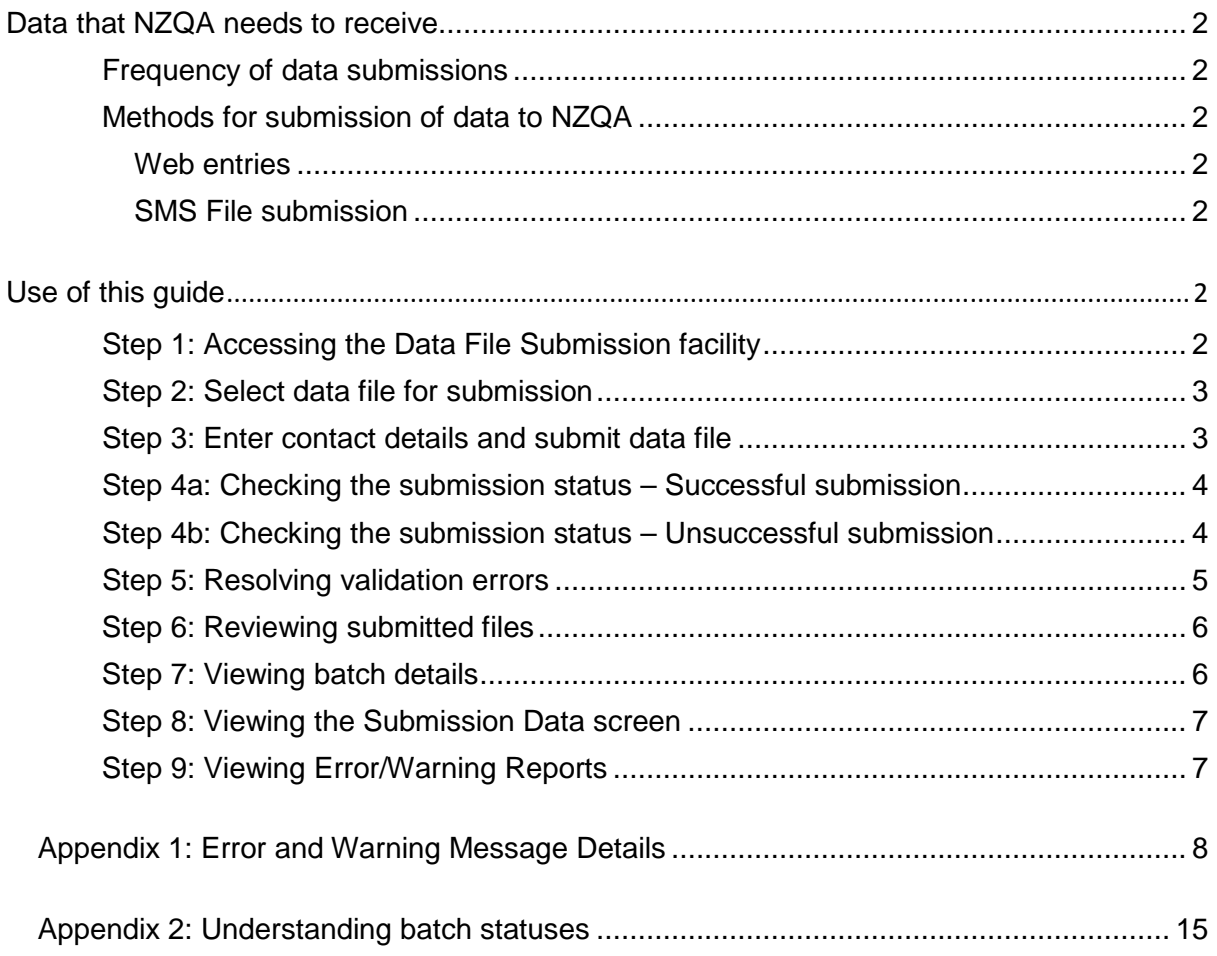

**Need Further Help?** 

Contact the NZQA Secondary Data Management Team on 04 463 3000 or by emailing: schools@nzqa.govt.nz.

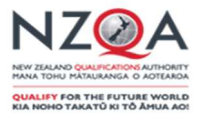

#### Data that NZQA needs to receive

Schools need to send to NZOA:

- candidate details such as full legal name, date of birth, gender and current address,  $\bullet$
- entries and results for internal assessment, and,  $\bullet$
- $\bullet$ entries for external assessment.

The accuracy of this information is vital. It is used for critical examination related processes including the award of qualifications and endorsements, and for statistical purposes. If external entries are not accurate it increases the possibility of administrative errors such as insufficient papers at examination centres or the loss of papers in the marking process.

#### **Frequency of data submissions**

Schools are required to submit a minimum of one file by the first of each month from April to December. However, schools may choose to send files more frequently in order to keep their data with NZQA as current as possible.

#### Methods for submission of data to NZQA

There are two methods for data file submission of entries and results to NZQA:

#### **Web entries**

This is used by schools with relatively few candidates participating in the NZQF. Users enter data for individual candidates online, directly into the NZQA secure area.

#### **SMS File submission**

A data file is generated using the schools' Student Management System (SMS) which is then uploaded into the NZQA secure area. Note: Maintenance of the SMS is the responsibility of the vendor.

#### Use of this guide

The purpose of this user quide is to provide instructions on how to submit data files to NZQA, and how to review error and warning messages - for schools using an SMS.

Step 1: Accessing the Data File Submission facility

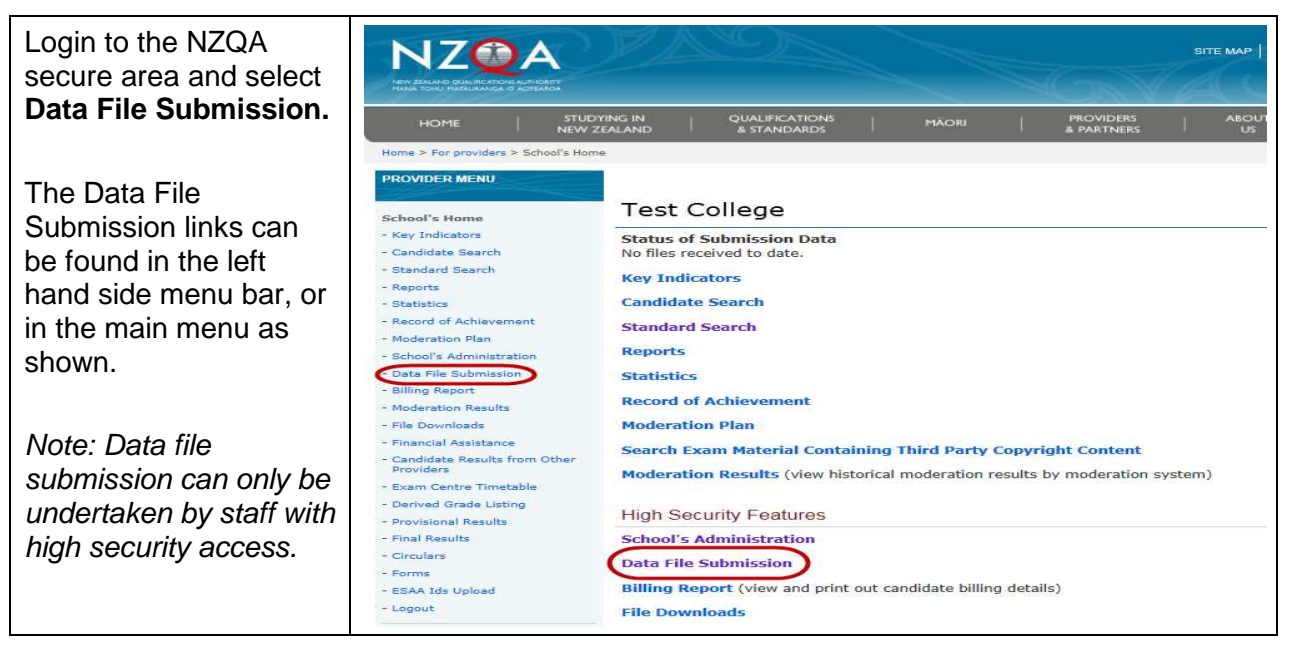

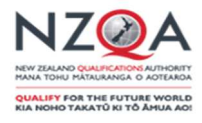

## **Step 2: Select data file for submission**

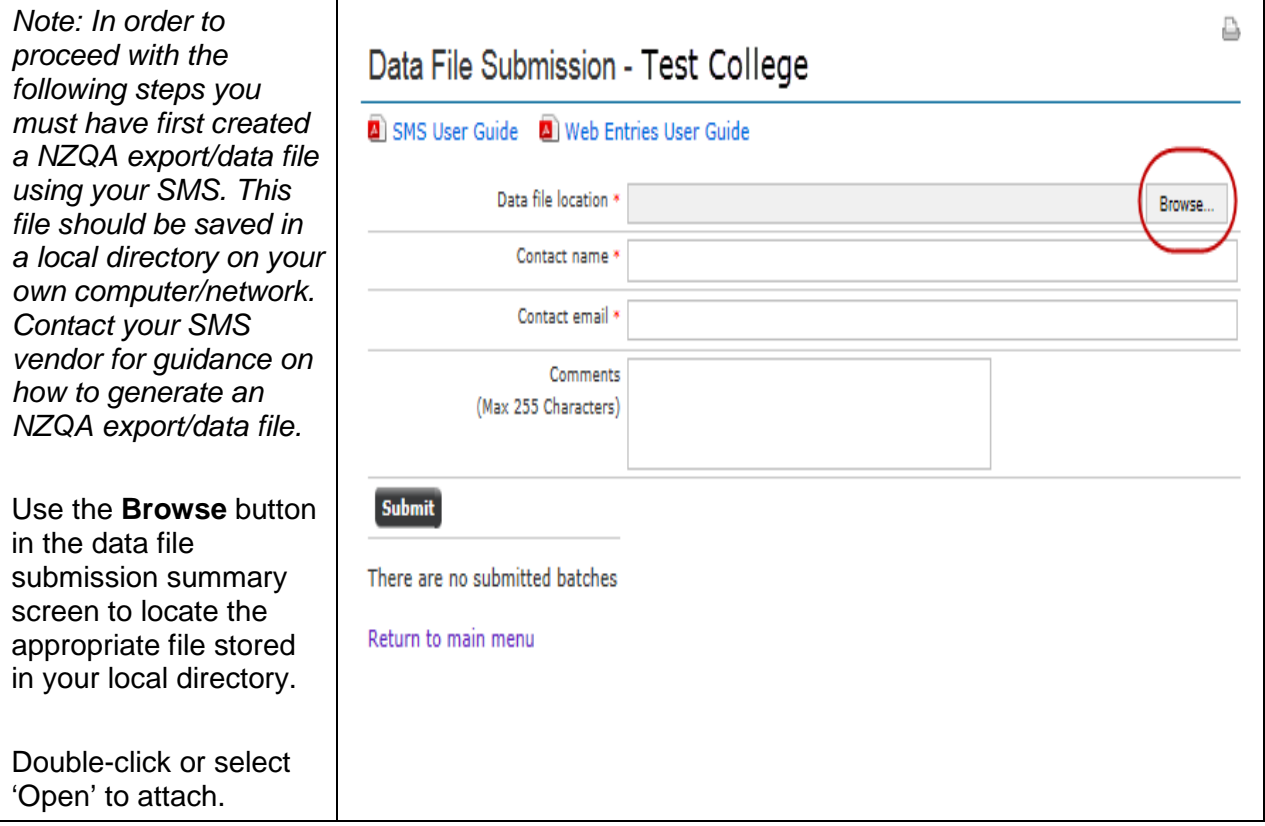

### **Step 3: Enter contact details and submit data file**

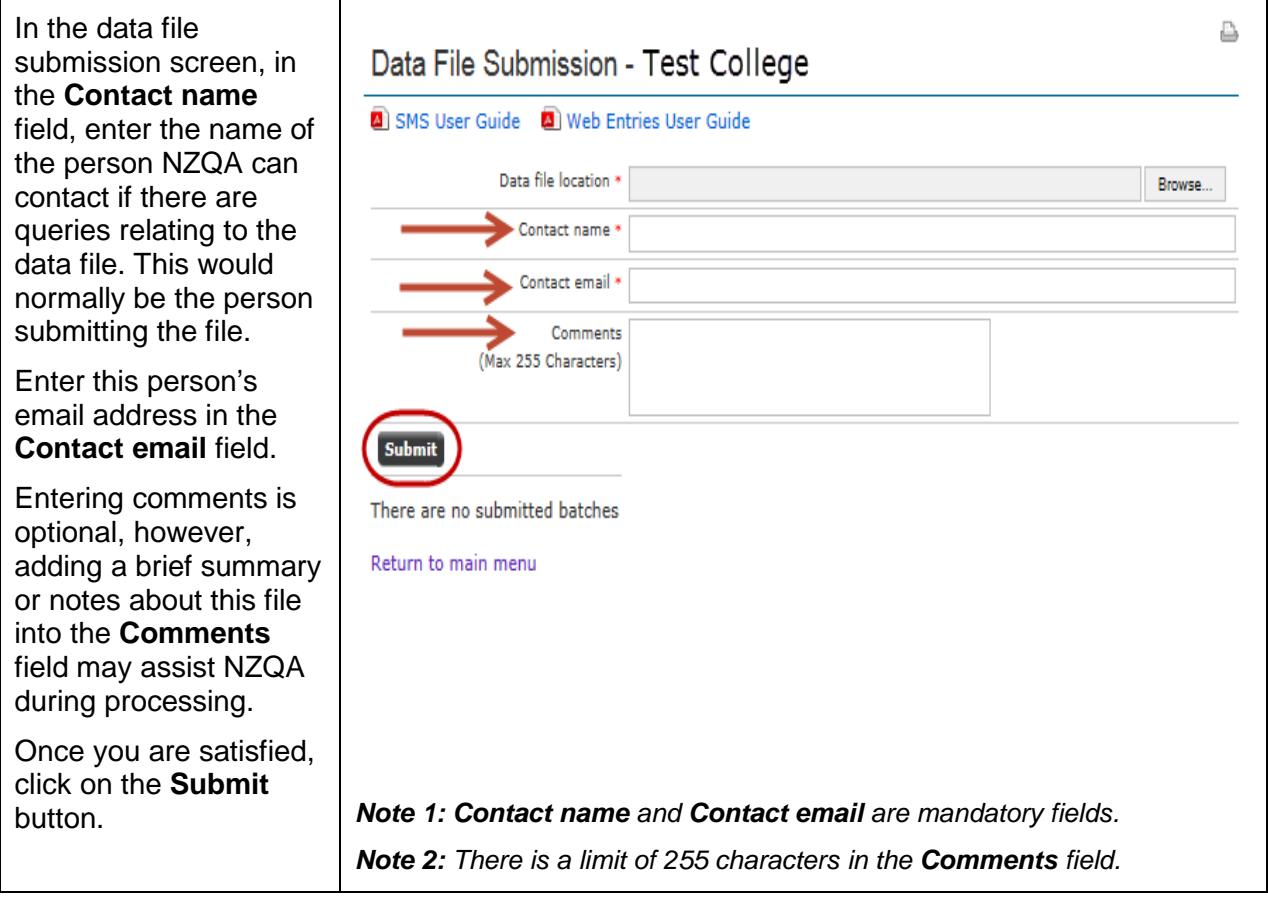

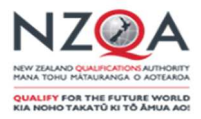

### Step 4a: Checking the submission status - Successful submission

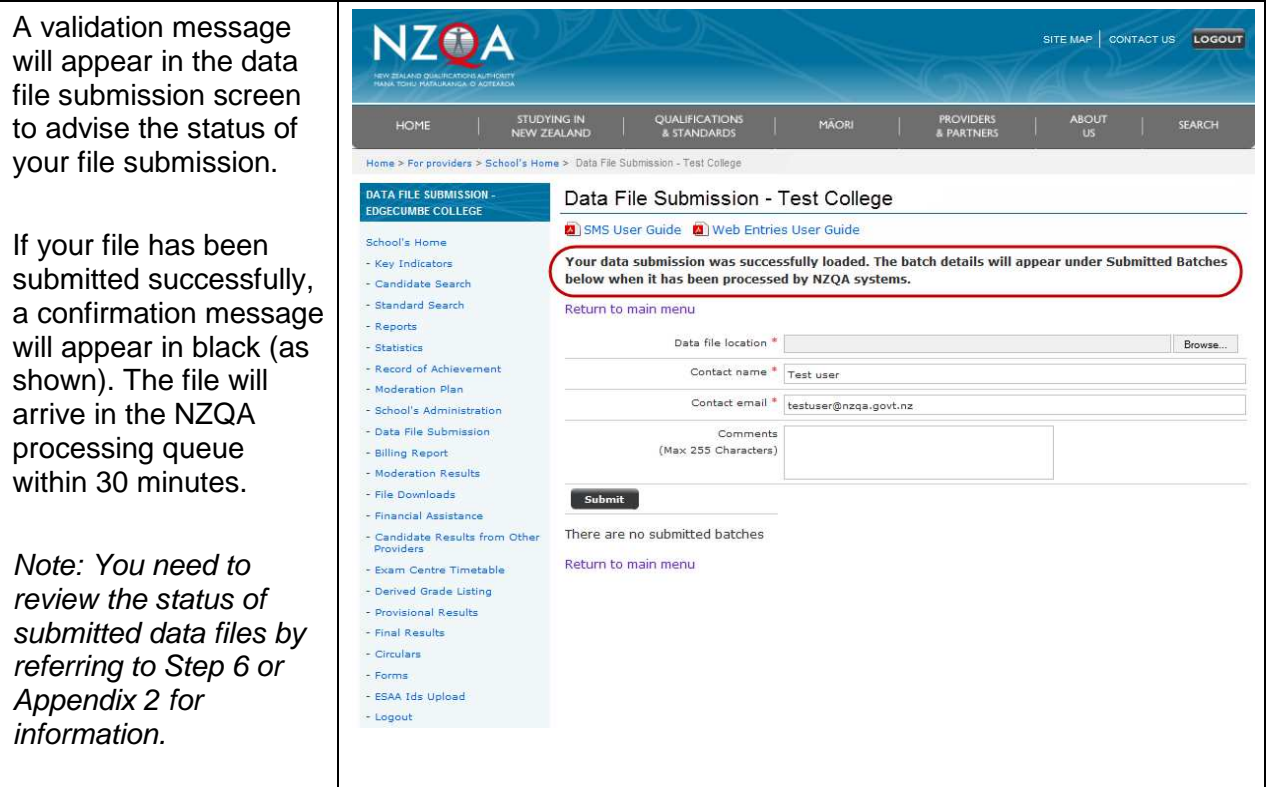

#### Step 4b: Checking the submission status - Unsuccessful submission

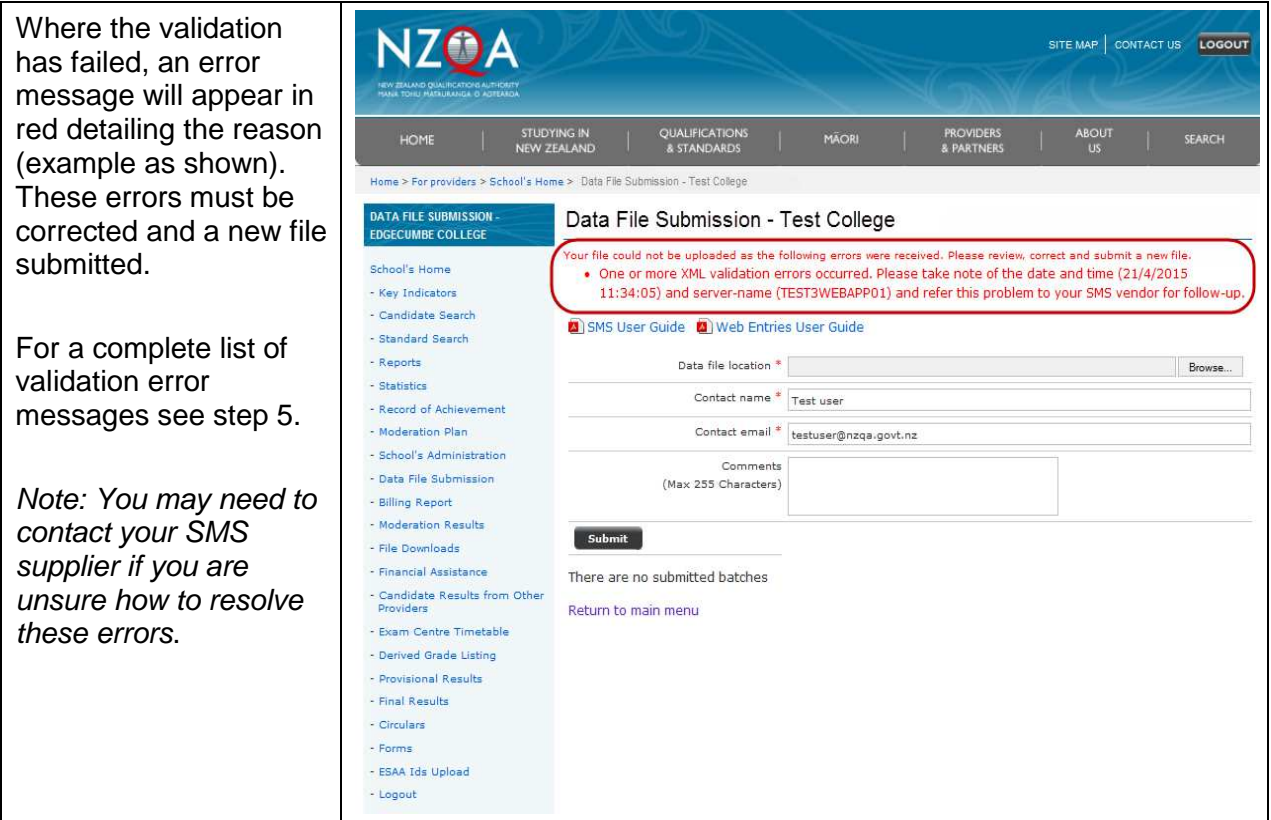

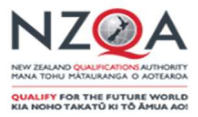

### **Step 5: Resolving validation errors**

 If any of the following error messages are received when submitting a file, first, review the error message, make the necessary amendments to your system and then generate and submit a new file. Contact your SMS supplier if you require any further assistance.

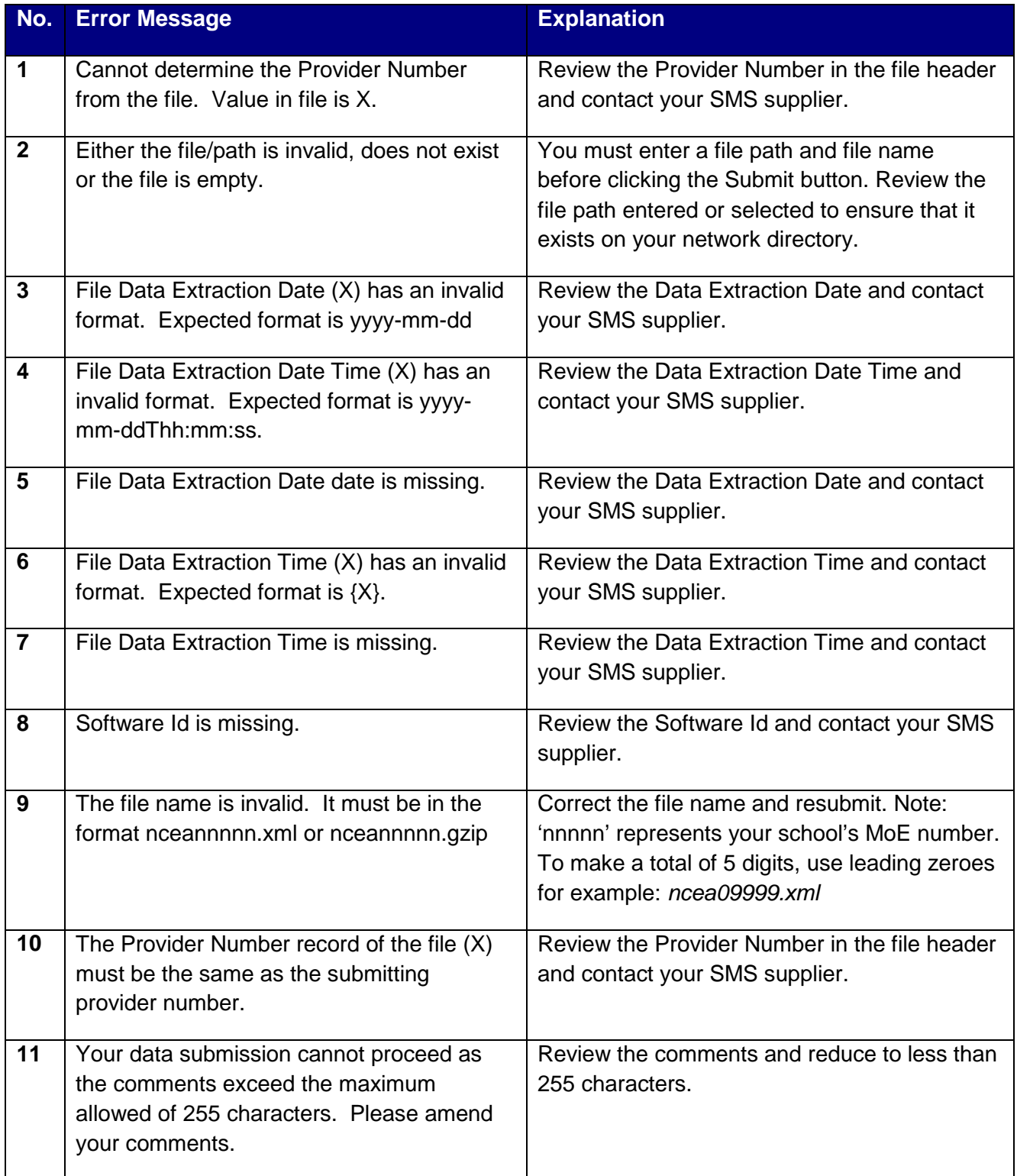

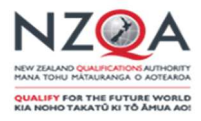

## Step 6: Reviewing submitted files

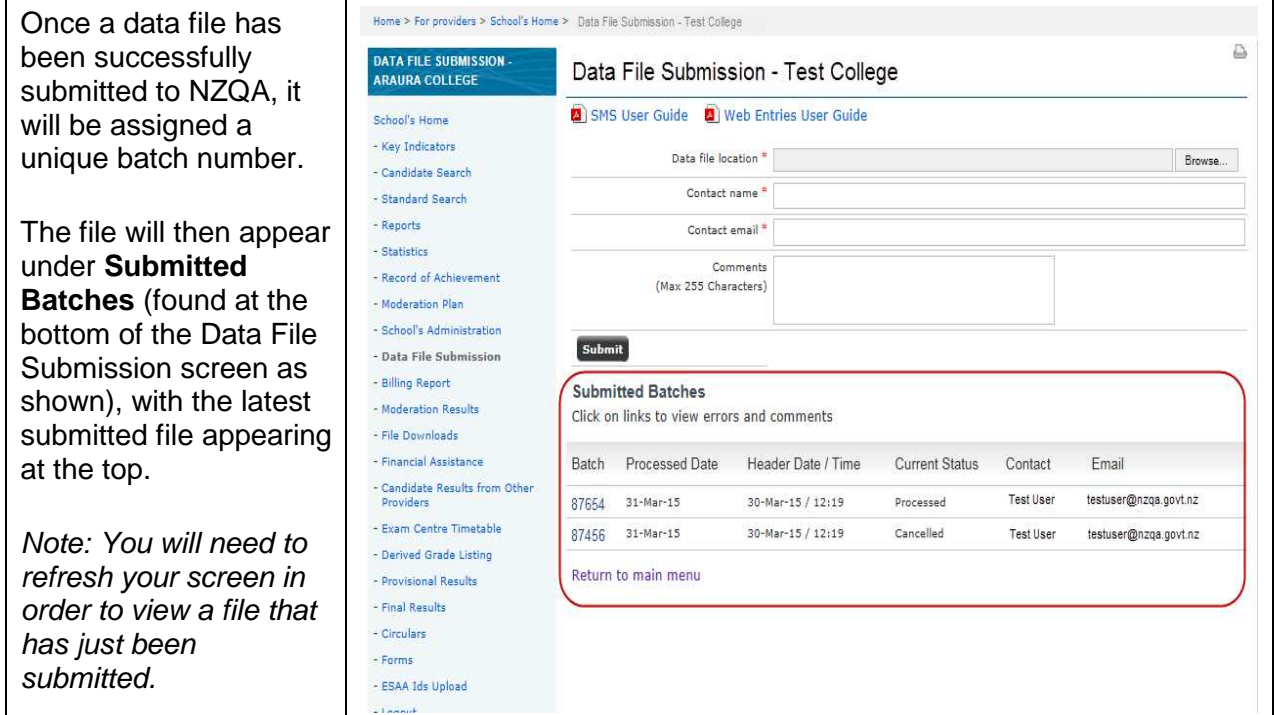

# Step 7: Viewing batch details

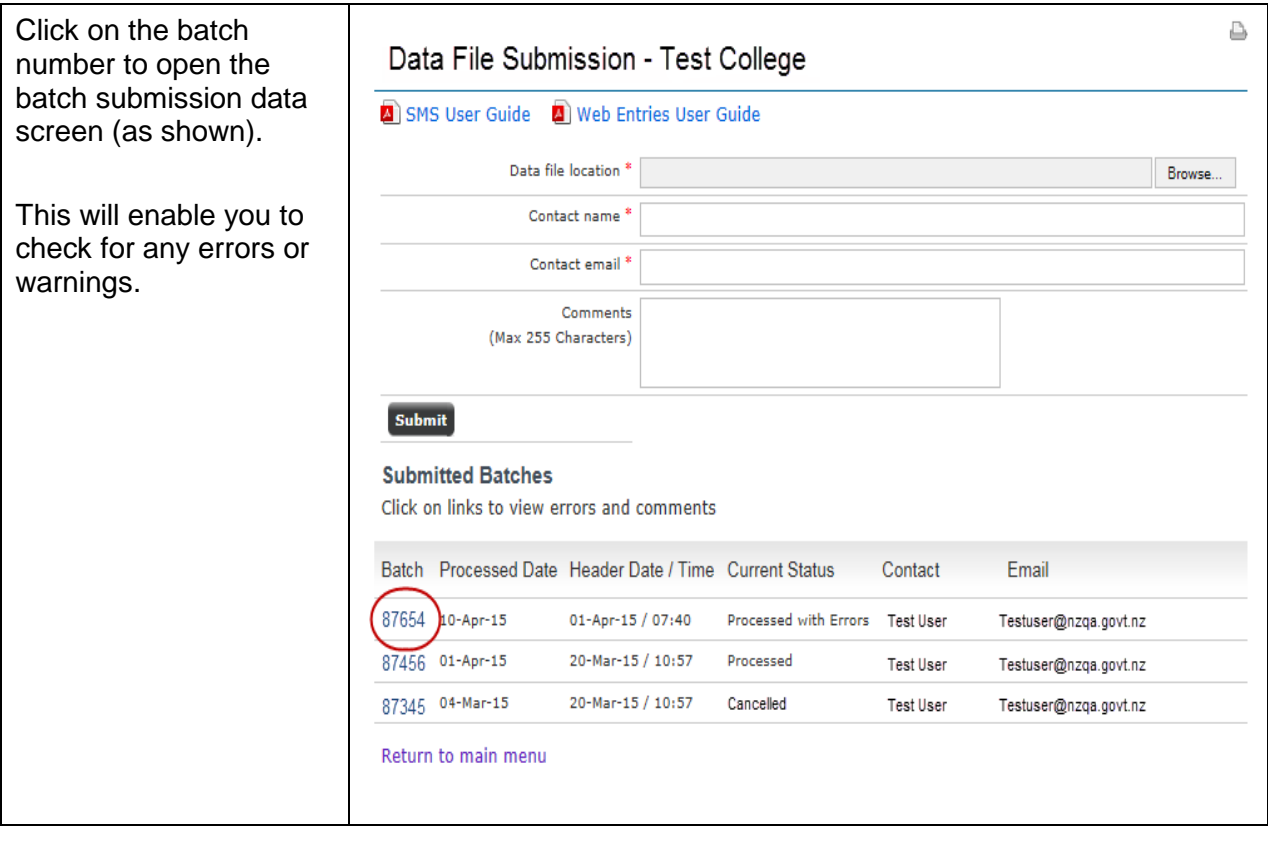

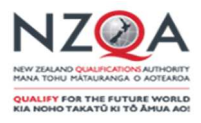

### **Step 8: Viewing the Submission Data screen**

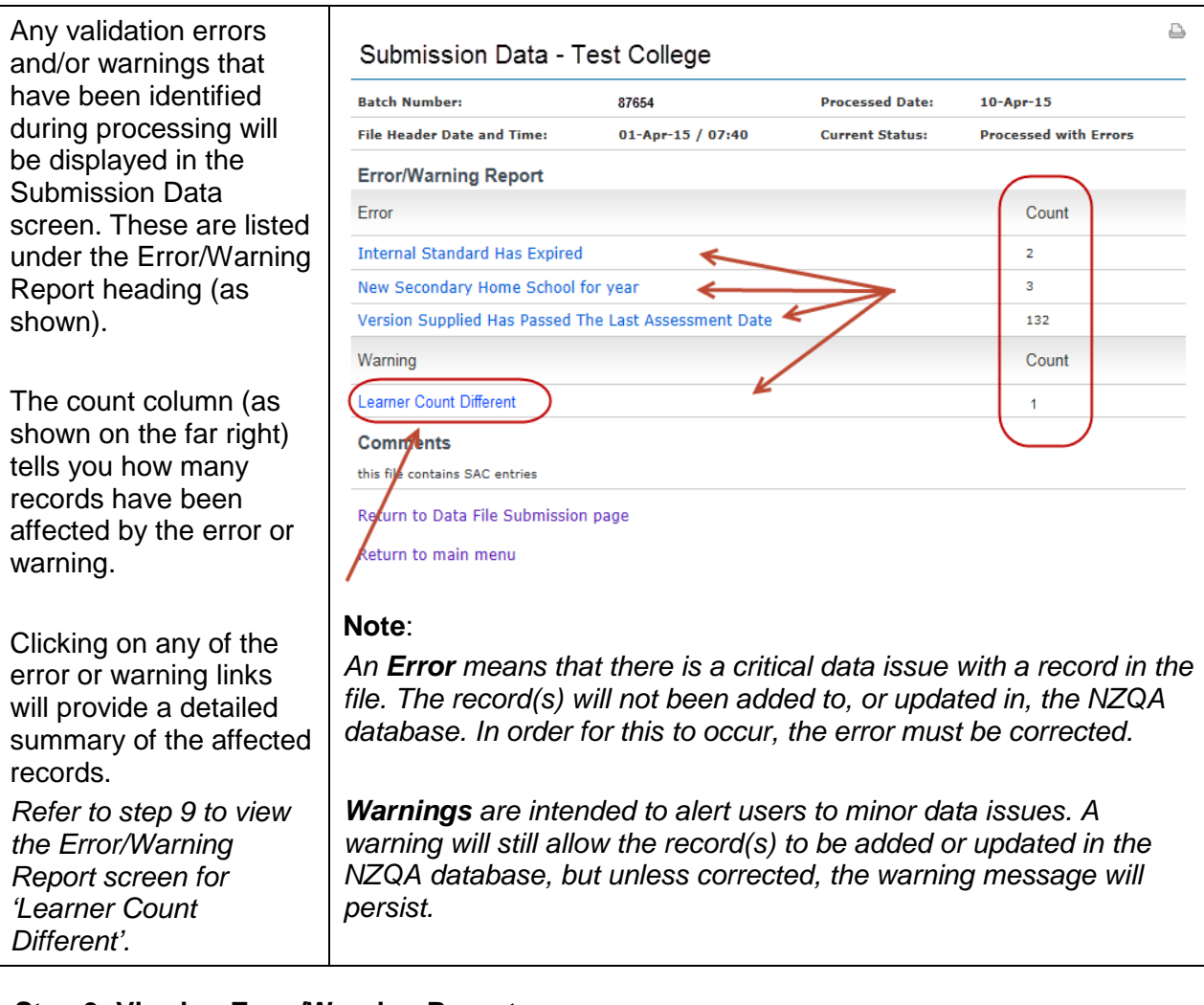

## **Step 9: Viewing Error/Warning Reports**

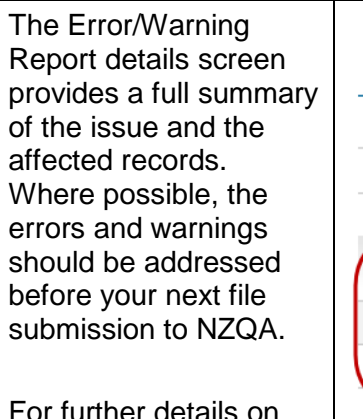

 For further details on error and warning messages and how to resolve them, refer to Appendix 1.

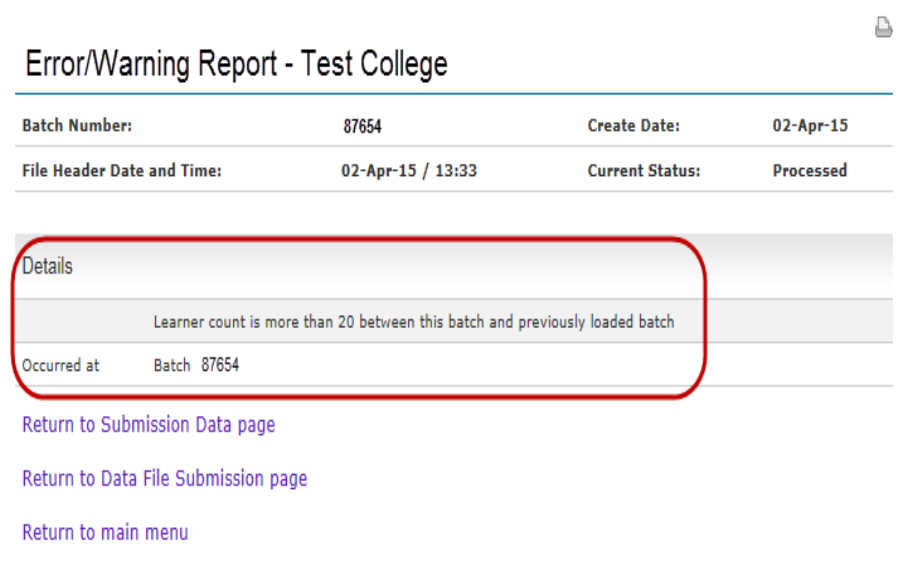

## **Need Further Help?**

 Contact the NZQA Secondary Data Management Team on 04 463 3000 or by emailing: schools@nzqa.govt.nz.

ı

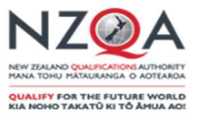

#### **Appendix 1: Error and Warning Message Details**

If you receive an error message that is not listed below please contact the NZQA Secondary Data Management Team by emailing: schools@nzqa.govt.nz, or phone 04 463 3000.

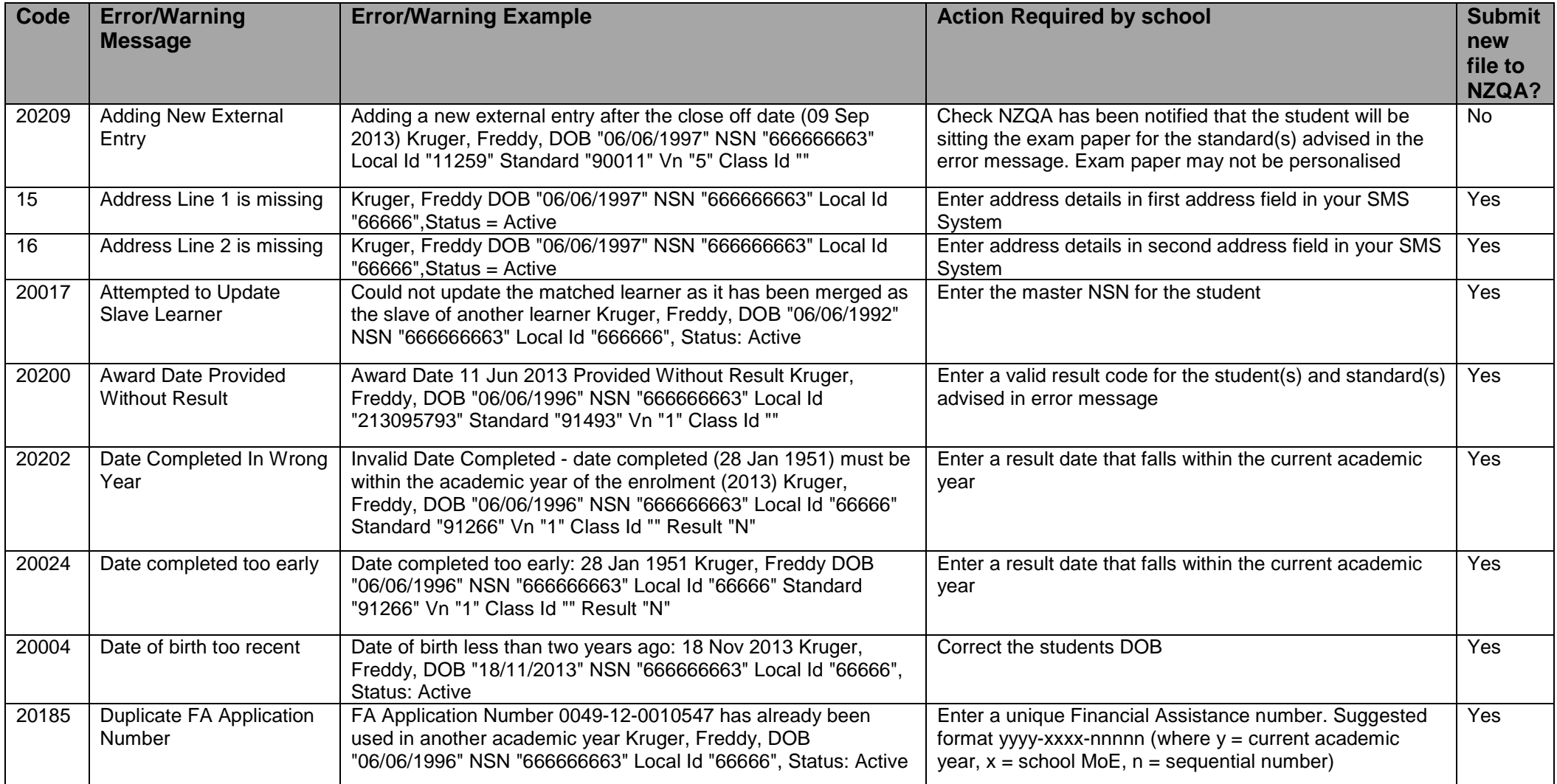

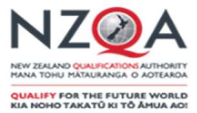

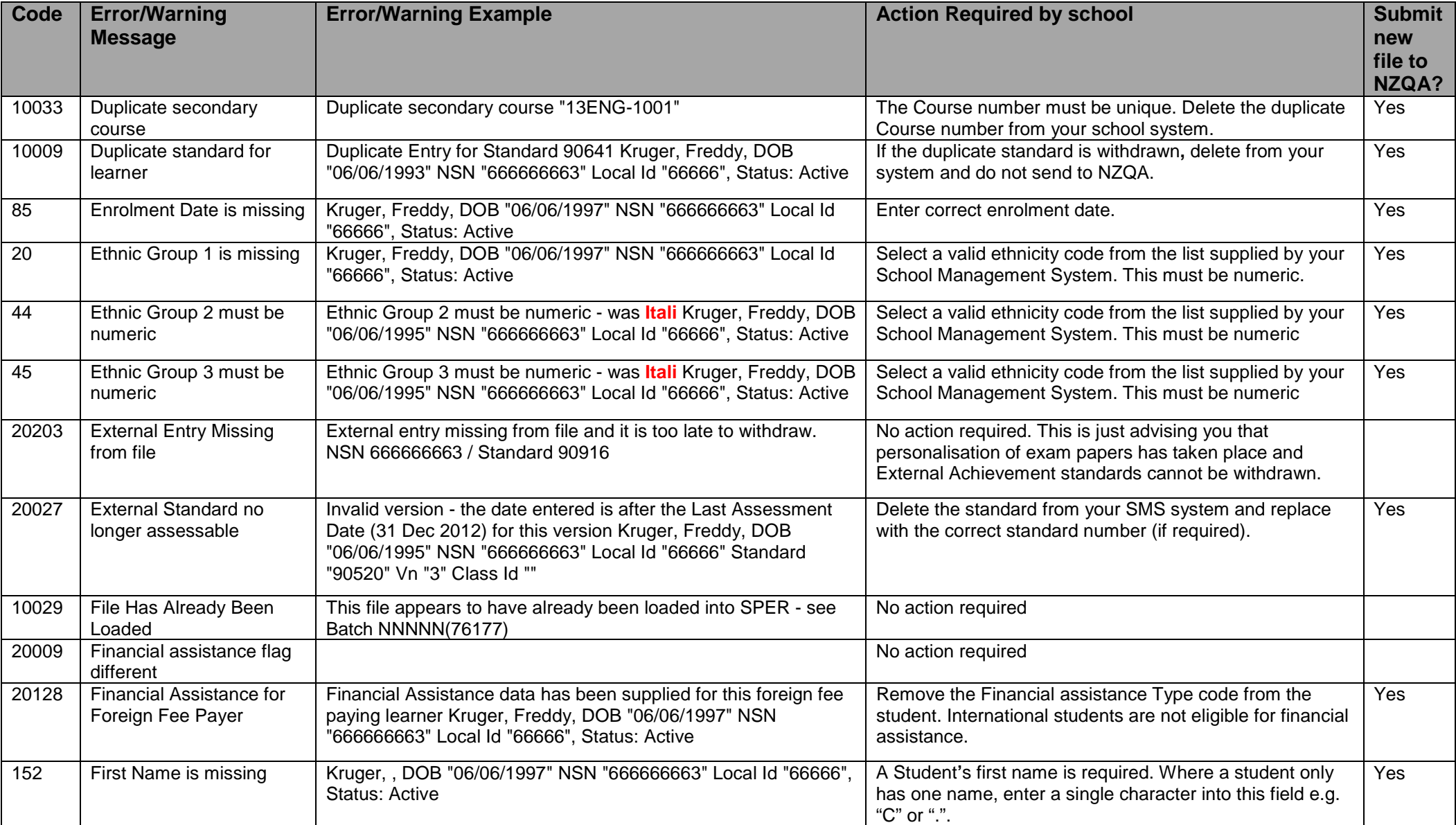

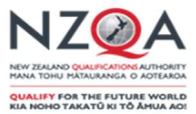

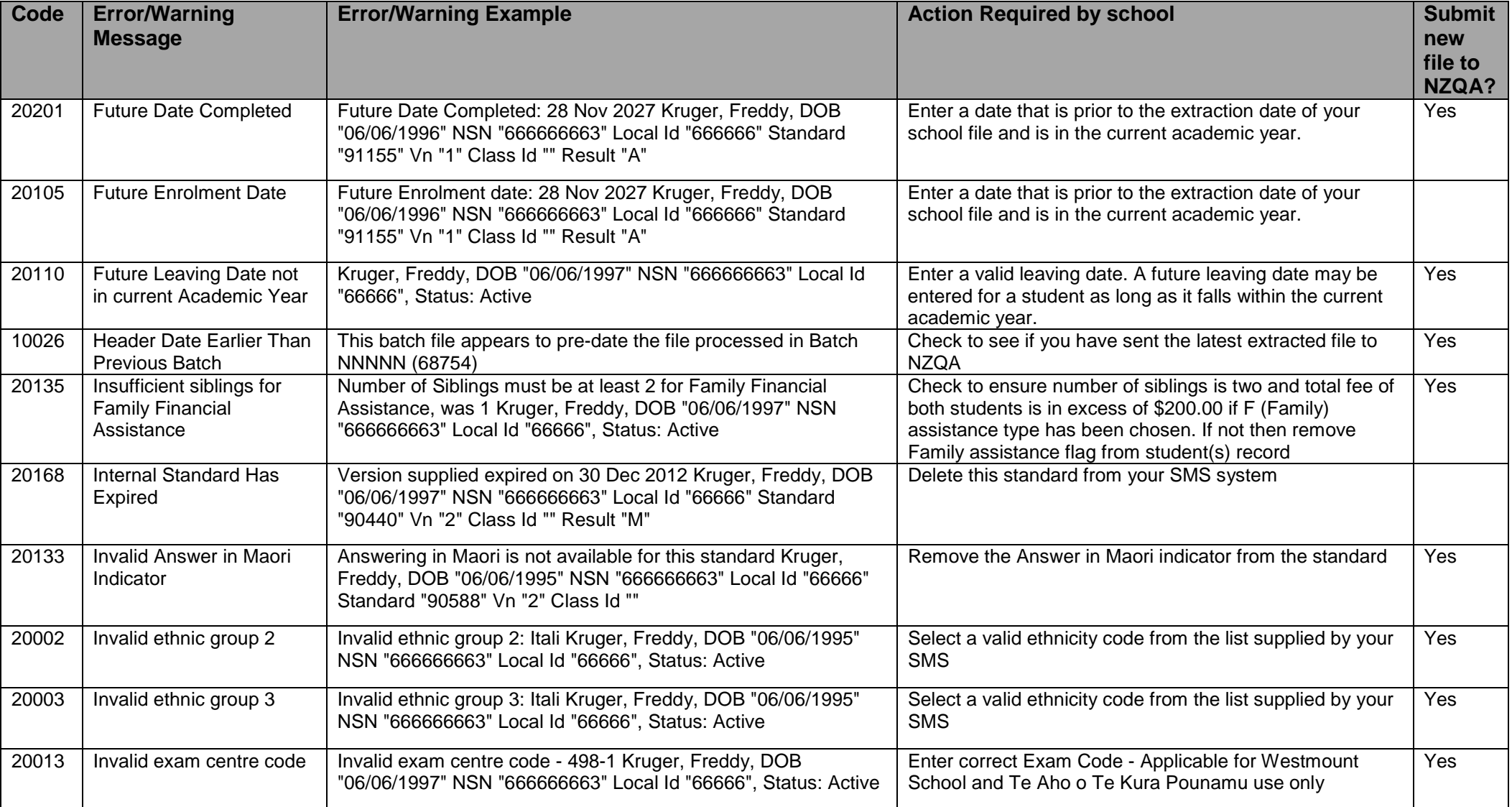

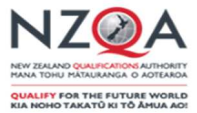

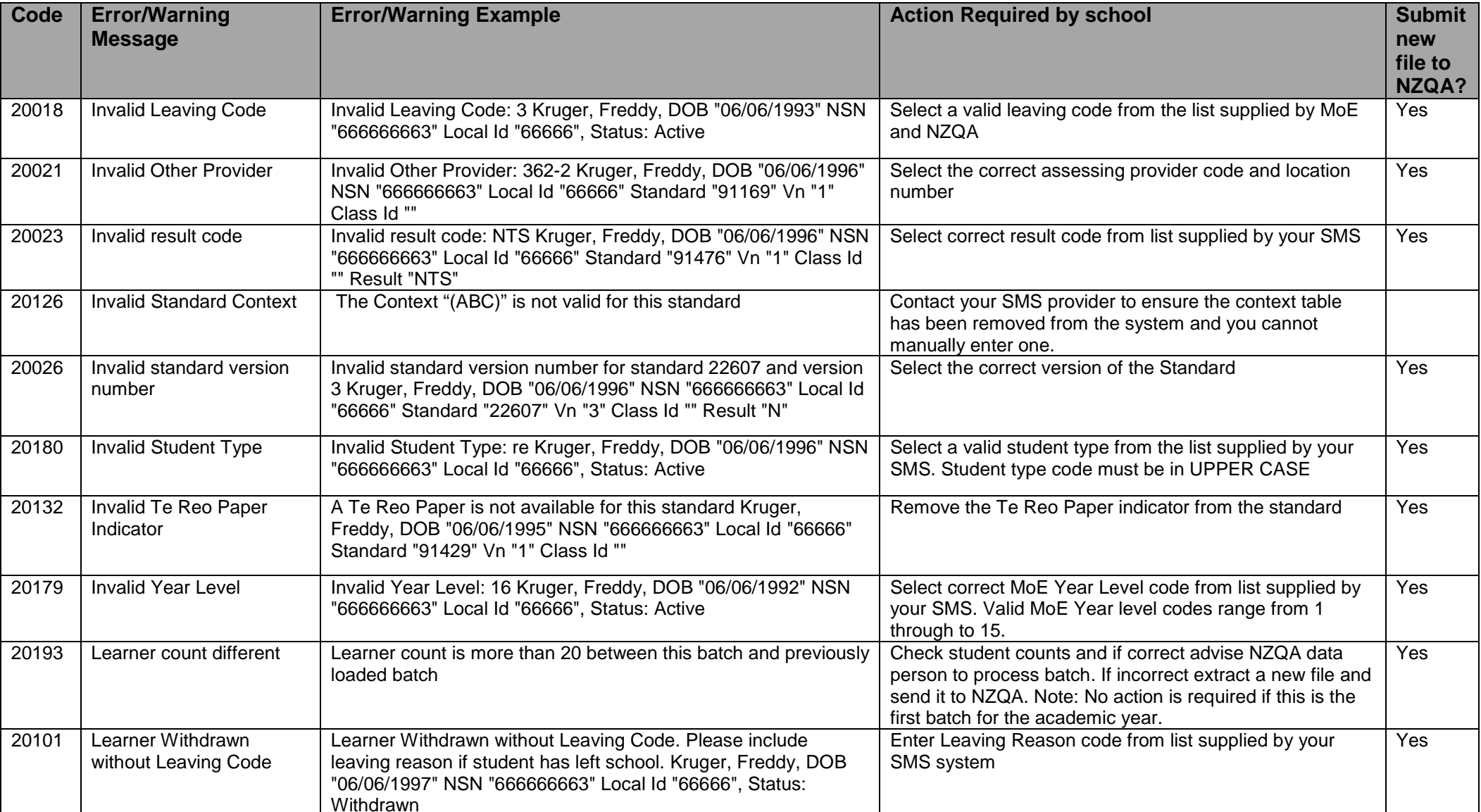

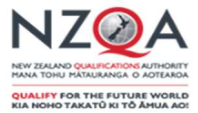

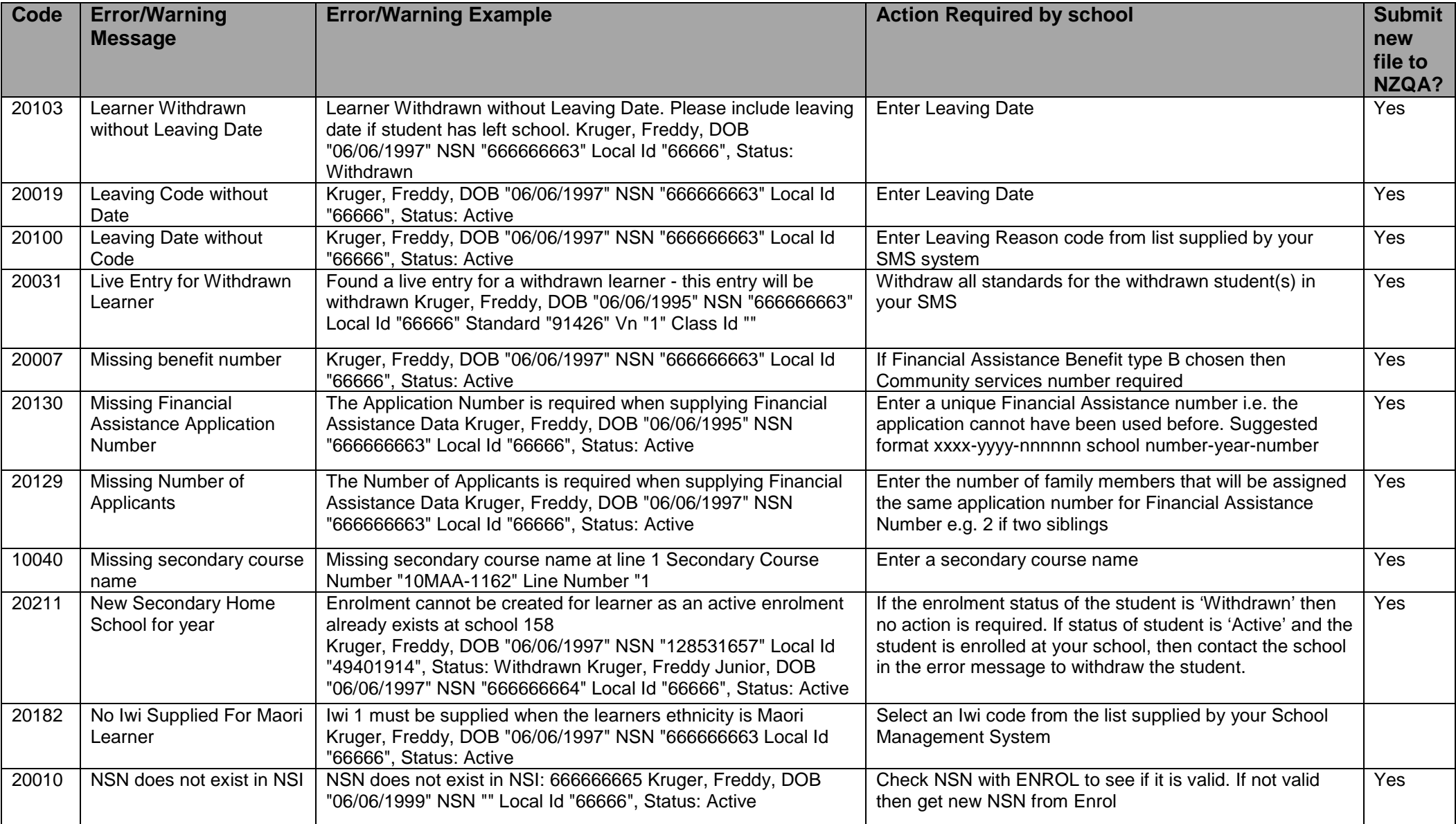

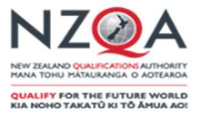

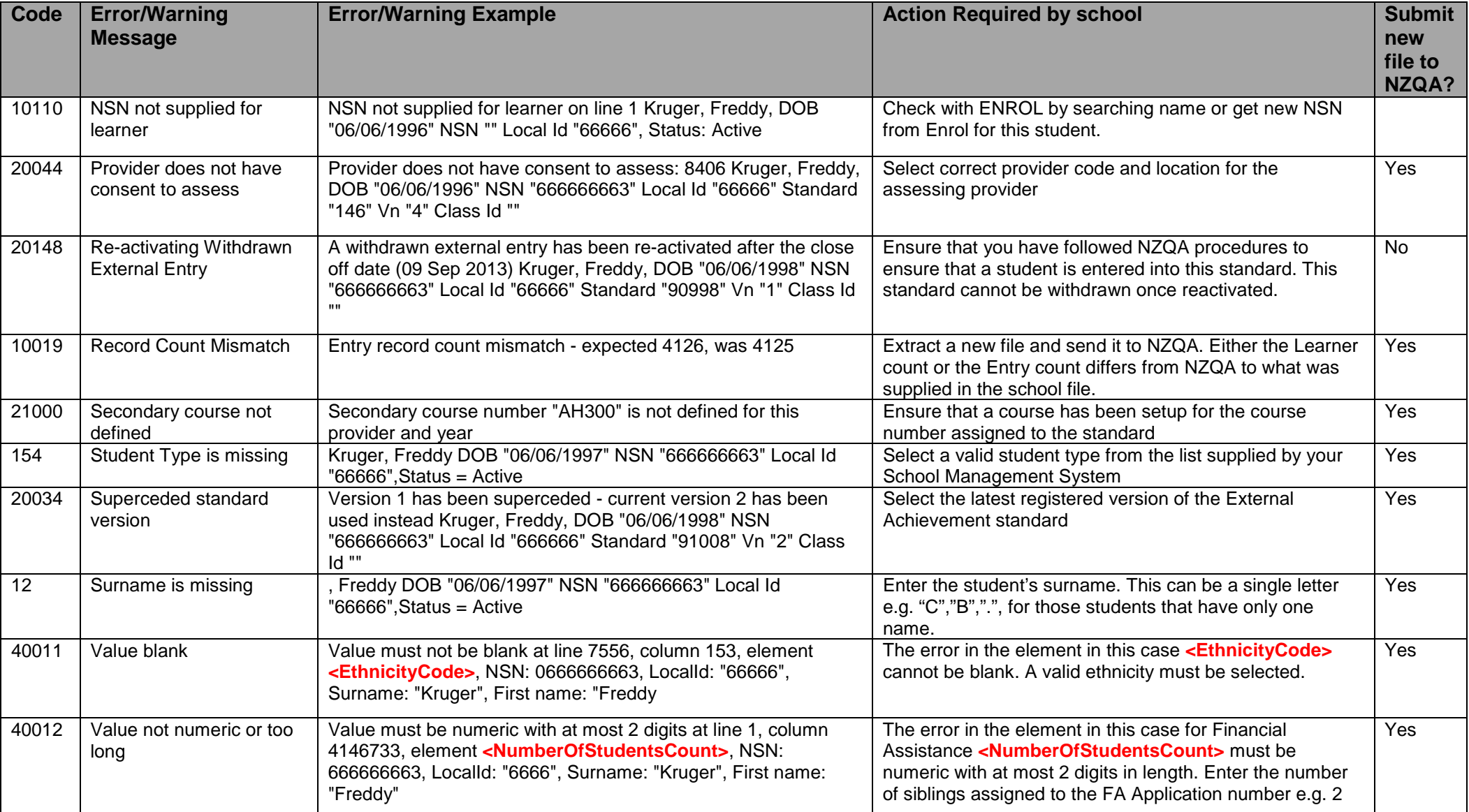

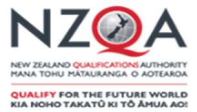

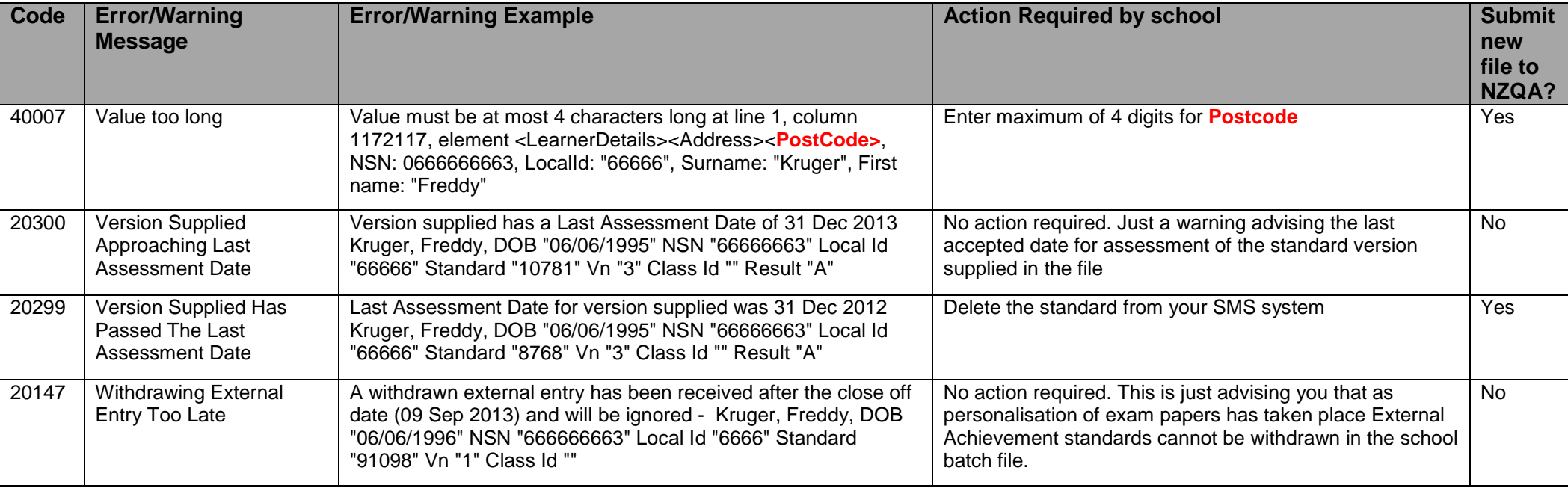

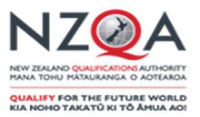

#### **Appendix 2: Understanding batch statuses**

 Batches will progress through a sequence of stages depending on the quality of the data within the file. The status is visible in the batch summary screen under the 'Current Status' heading.

heading.<br>An ideal batch file will avoid generating any error or warning messages and will progress directly from 'Pre-Processed' to 'Processed' with little or no further action required by the school. Realistically, because of the varied nature of the data contained within these batch files, most will require some form of attention by the school. Files containing severe issues will not be processed and will be cancelled. A NZQA staff member will make contact with you in these instances.

 Below is a brief summary of each of the possible batch status your file may appear in, as well as the action that will need to be taken (if applicable):

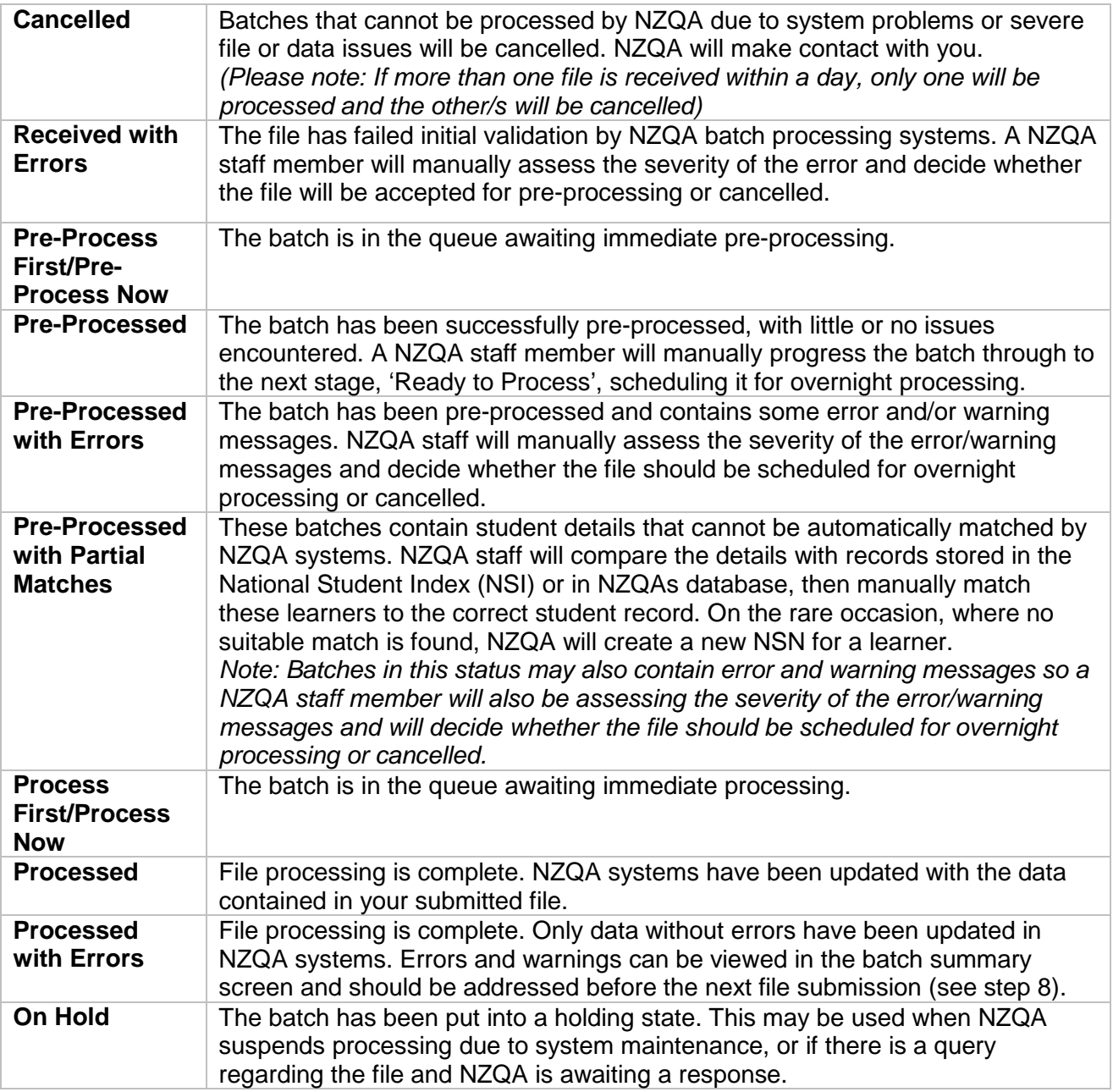